# **Manual de usuario para instalación de impresora Mitsubishi CP-3800DW**

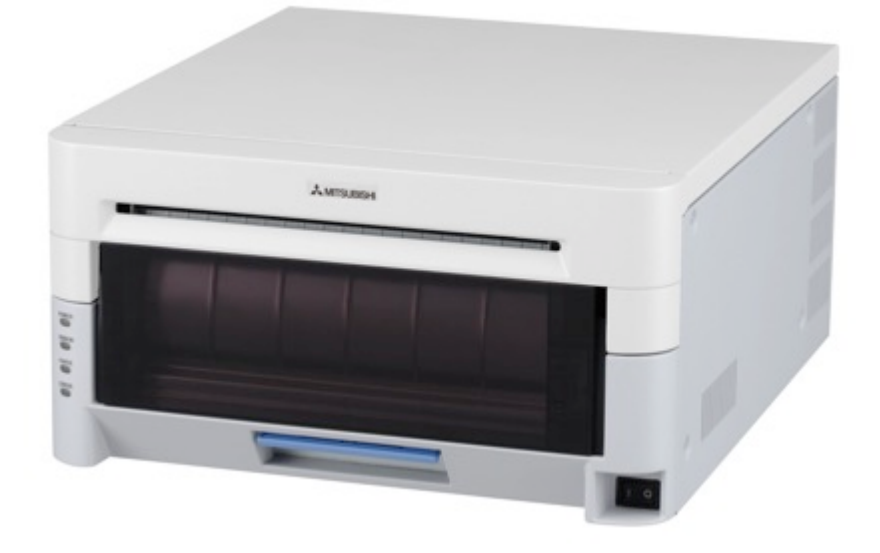

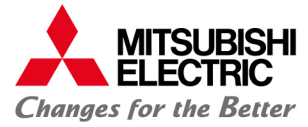

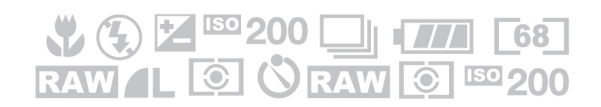

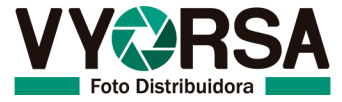

# **Contenido**

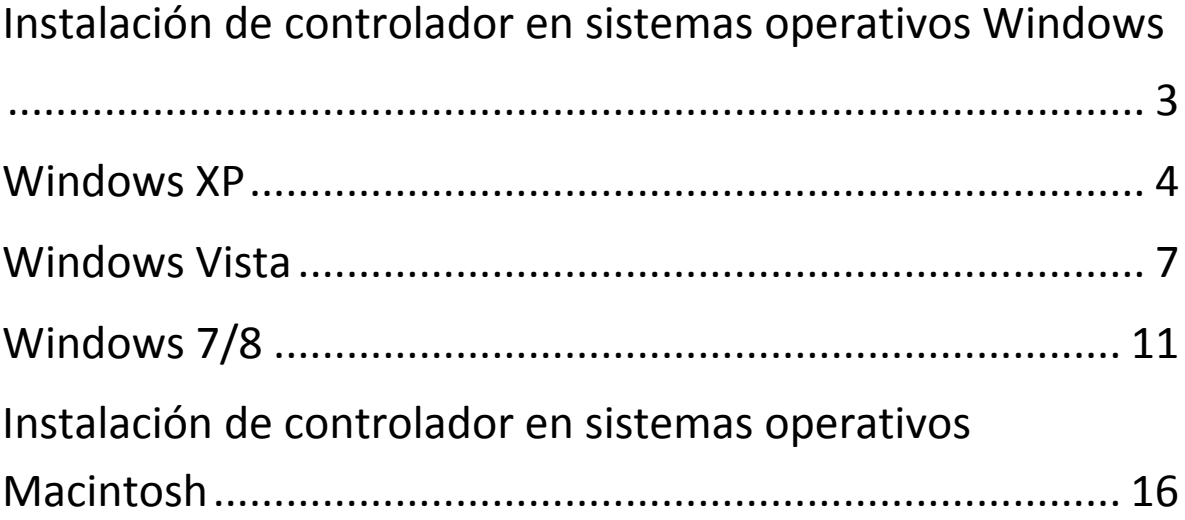

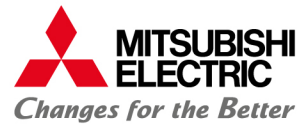

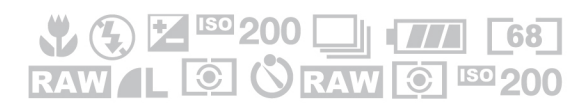

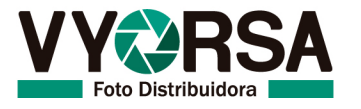

 $\overline{2}$ 

## **Instalación de controlador en sistemas operativos Windows**

**Nota:** Microsoft, Windows, Windows XP, Windows vista, Windows 7 y Windows 8 son marcas registradas de la corporación Microsoft en Estados Unidos y otros países.

Los diferentes paquetes de software mencionados en este manual, son marcas comerciales registradas de sus respectivas compañías.

#### **Requerimientos de sistema**

Procesador: Intel Pentium IV o superior RAM: 512 Mega Bytes o más Espacio en Disco Duro a usar: 512 Mega Bytes Cable USB: USB 2.0 certificado de 2 metros o menor.

Importante: 

\*La serie de impresoras CP-D70DW requieren cables USB 2.0 certificados para su óptimo funcionamiento. 

\***No se pueden usar diferentes versiones del controlador al mismo tiempo, verifique que** haya seleccionado la instalación de la versión adecuada.

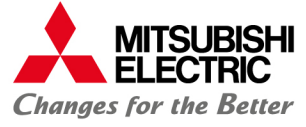

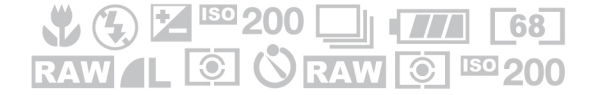

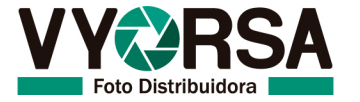

# **Instalación**

A continuación se presentan los pasos para la instalación de su impresora:

## **Windows XP**

- 1. Inicie el sistema operativo Windows XP.
- 2. Conecte la impresora en el puerto USB que desea instalar.
- 3. Encienda la impresora Mitsubishi 3800.
- 4. Windows reconocerá el equipo para instalación.
- 5. La ventana del nuevo hardware que ha sido encontrado aparecerá a continuación. *<fig.1>*

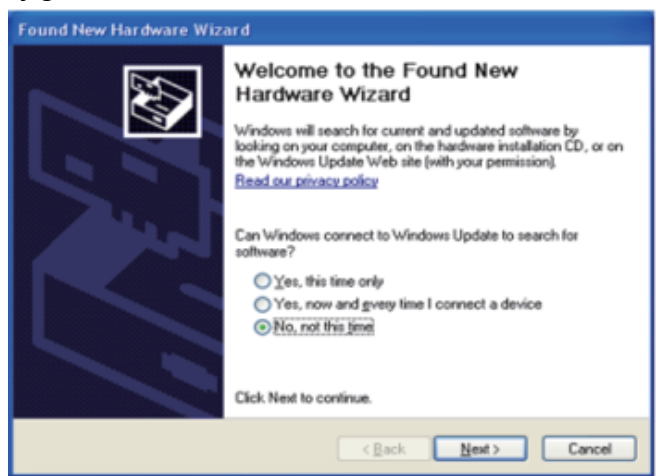

*<fig.1>Ventana de nuevo hardware.*

6. Seleccionamos la opción "No esta vez" y presionamos "Siguiente". <fig.2>

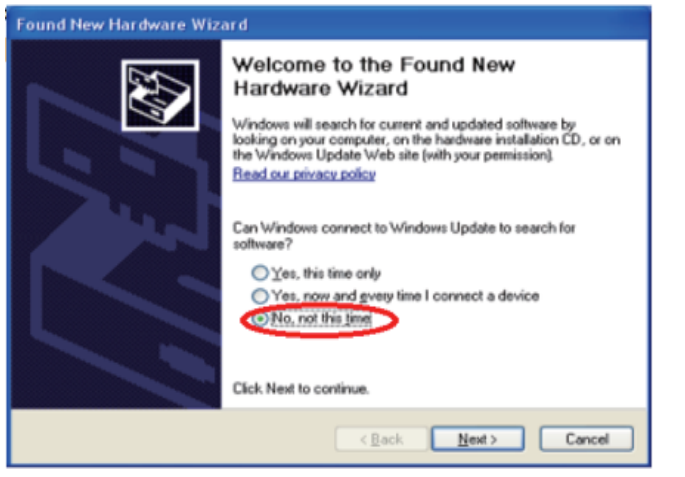

*<fig.2> Ventana de nuevo hardware, opción "No esta vez".*

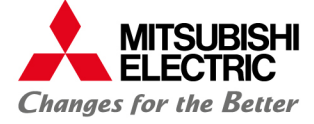

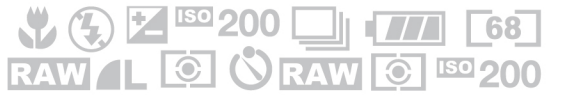

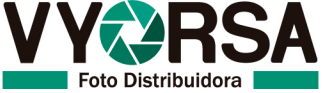

7. Seleccionamos la opción "Instalar desde una locación específica" y presionamos el botón "Siguiente". *<fig.3>*

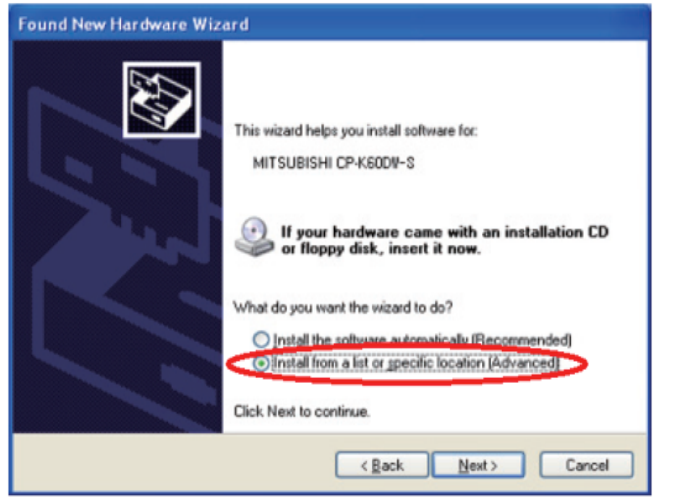

*<fig.3> Ventana de nuevo hardware, opción instalación de locación específica.*

8. Seleccionamos la opción "Incluir esta locación específica" y seleccionamos la carpeta donde se encuentre el controlador y presionamos "Siguiente". <fig.4>

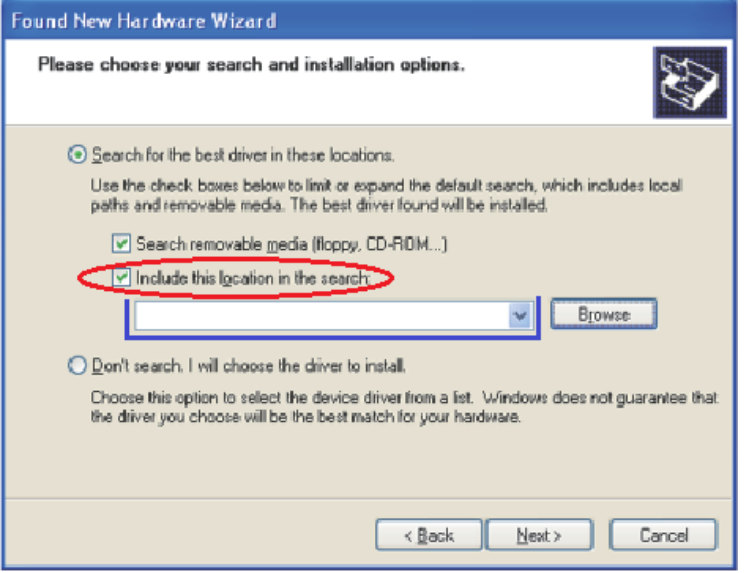

*<fig.4> Ventana de nuevo hardware, seleccionar ruta especifica.*

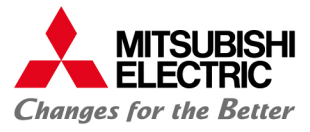

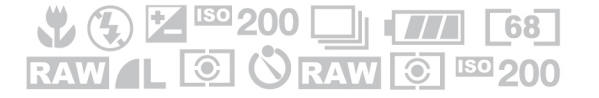

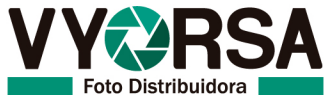

9. Presionamos "Continuar de todos modos" <fig.5>

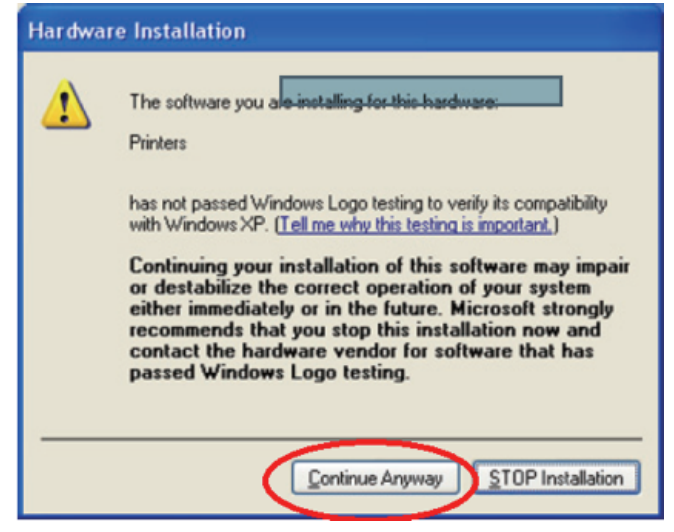

*<fig.5>Ventana de instalación de Hardware.*

10. Presionamos "Terminar". *<fig.6>*

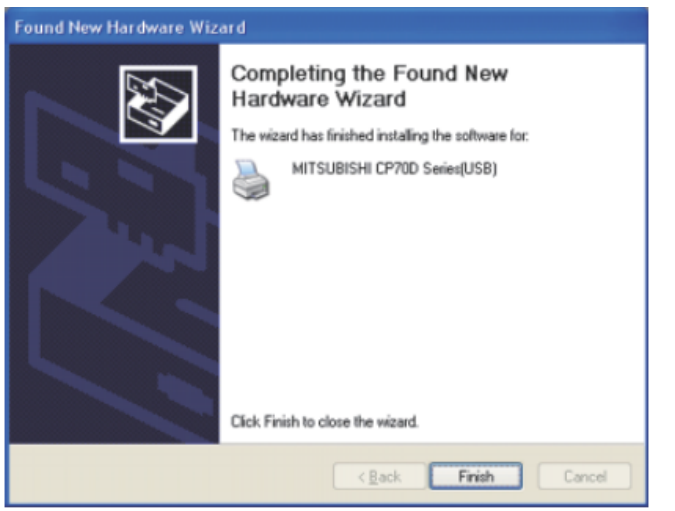

*<fig.6> Ventana de nuevo hardware, terminar proceso.*

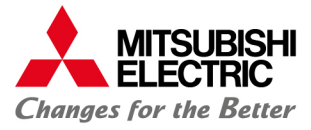

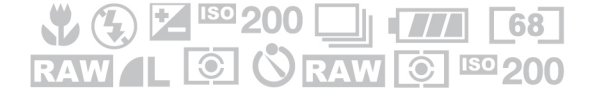

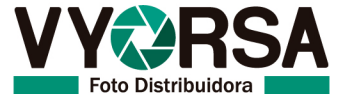

#### **Windows Vista**

- 1. Inicie el sistema operativo Windows Vista.
- 2. Conecte la impresora en el puerto USB que desea instalar.
- 3. Encienda la impresora Mitsubishi 3800.
- 4. Windows reconocerá el equipo para instalación.
- 5. Presione la opción "Localizar e instalar controlador" en la ventana "Nuevo hardware encontrado". <fig.1>

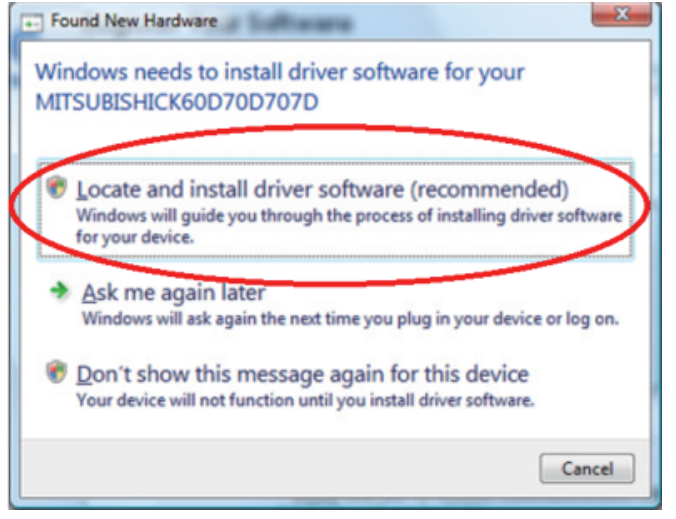

*<fig.1> Ventana de nuevo hardware, localizar controlador.*

6. Presionar "Continuar" en la Seguridad de cuentas de usuario. <fig2>

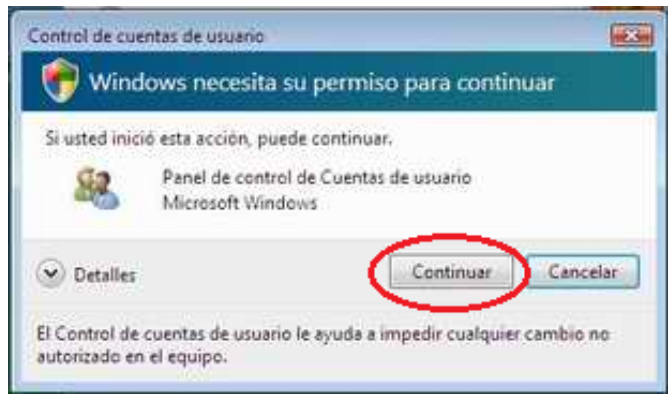

*<fig.2> Ventana Seguridad de cuentas.*

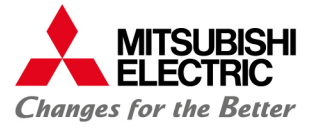

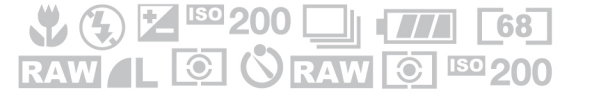

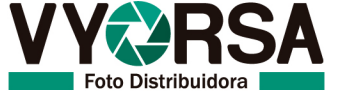

7. Seleccionar la opción "No tengo el disco, mostrarme más opciones". <fig.3>

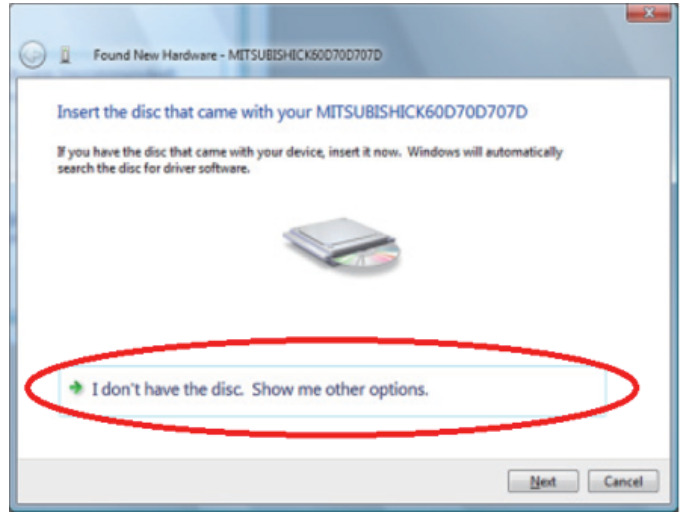

*<fig.3> Ventana de nuevo hardware, más opciones.*

8. Seleccionamos la opción "Buscar en mi computadora el controlador". <fig.4>

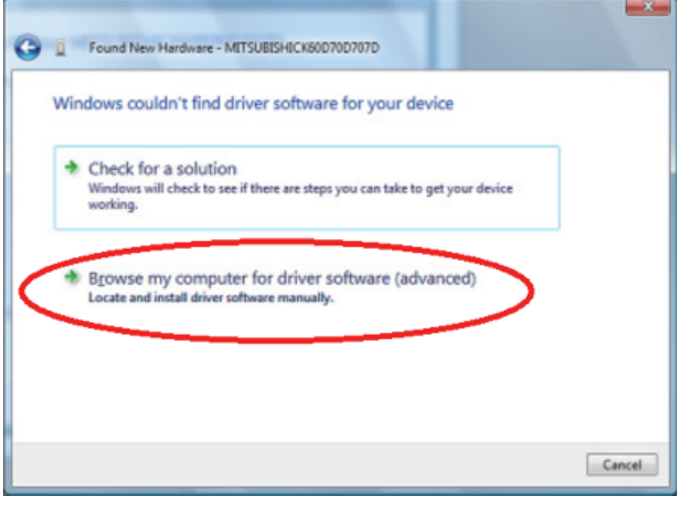

*<fig.4> Ventana de nuevo hardware, buscar controlador.*

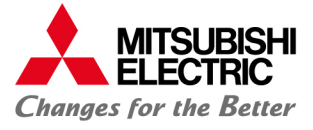

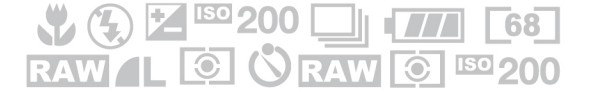

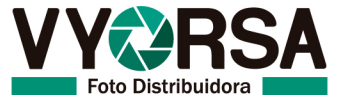

9. Presionar en "Buscar", seleccionamos la carpeta donde se encuentra el controlador y presionamos "Siguiente". <fig.5>

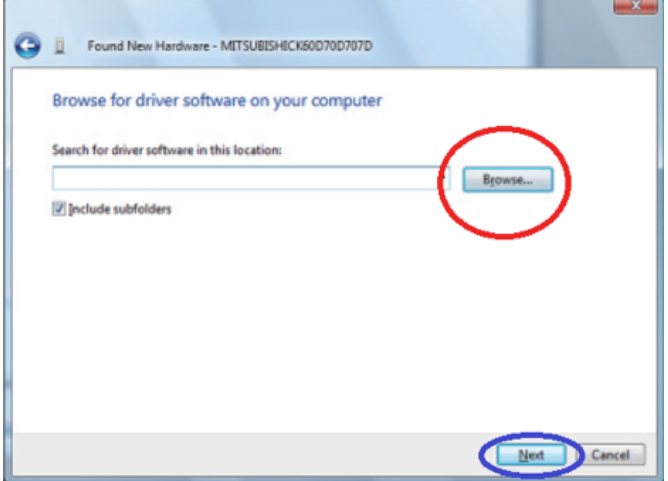

*<fig.5> Ventana de nuevo hardware, búsqueda de controlador.*

10. Seleccionamos la opción "Instalar controlador de todas maneras". <fig.6>

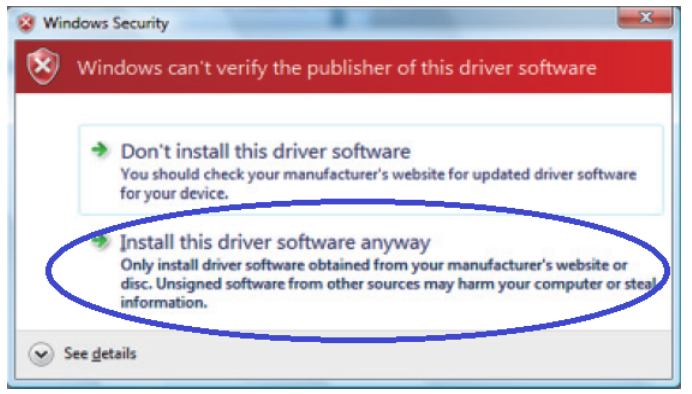

*<fig.6>Ventana de seguridad de Windows.*

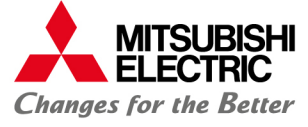

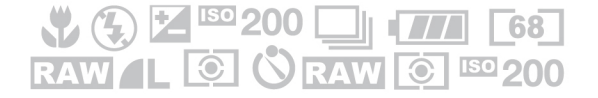

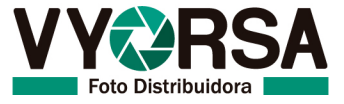

11. Presionar el botón "Cerrar". *<fig.7>*

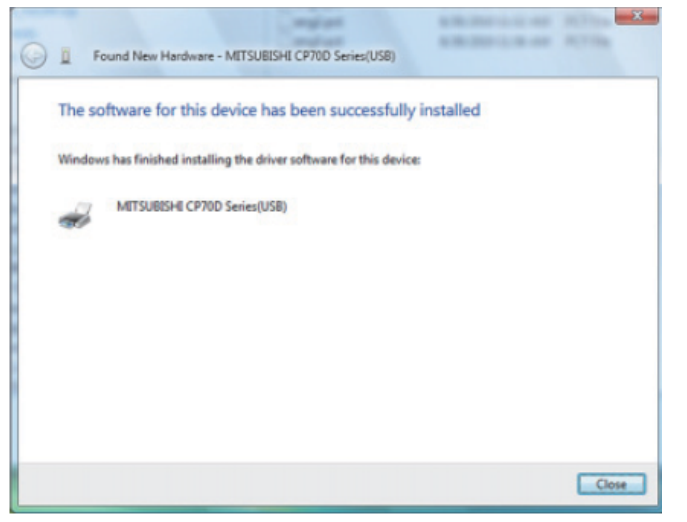

*<fig.7> Ventana de nuevo hardware, instalación finalizada.*

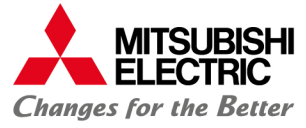

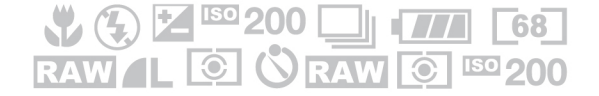

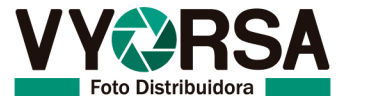

## **Windows 7/8**

- 1. Inicie el sistema operativo Windows 7 / 8.
- 2. Entre a la sección "Dispositivos e impresoras". <fig.1>

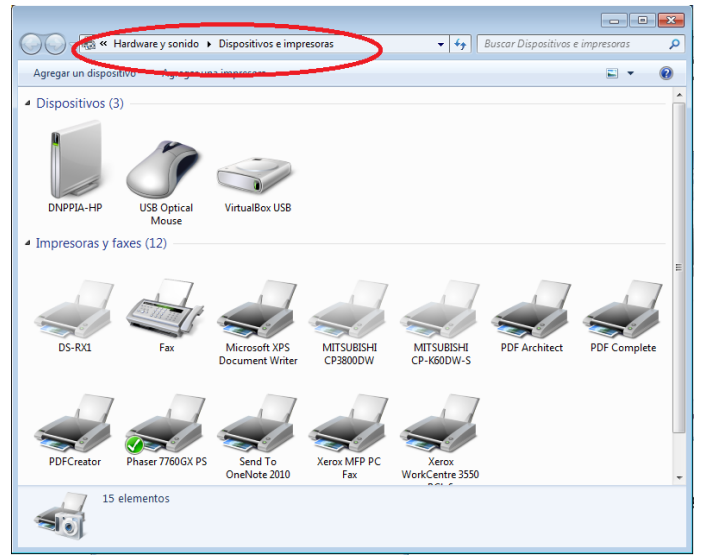

*<fig.1> Ventana Dispositivos e impresoras.*

3. Seleccione con un clic la impresora "Microsoft XPS document writer", después "Propiedades del servidor de impresión". *<fig.2>*

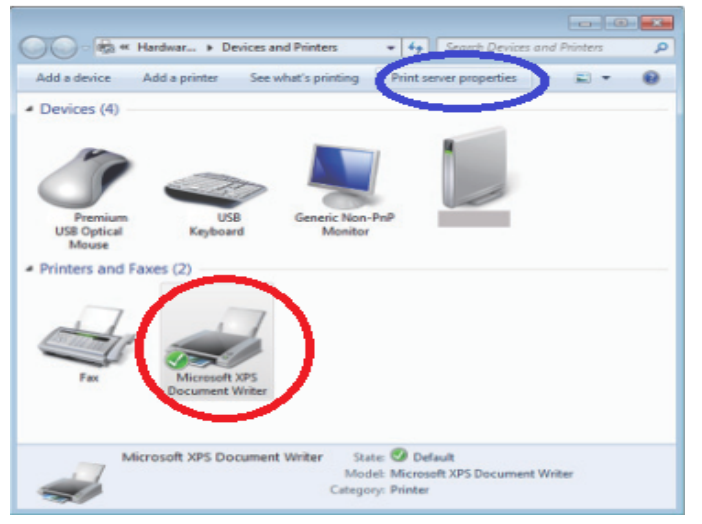

*<fig.2> Ventana Dispositivos e impresoras, seleccionar impresora y opción.*

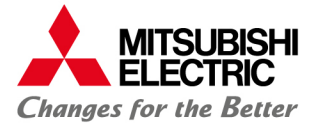

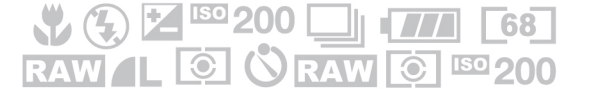

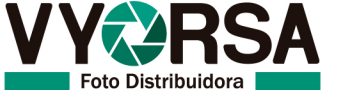

4. Seleccione la pestaña "Controladores" y a continuación el ícono "Agregar". <fig.3>

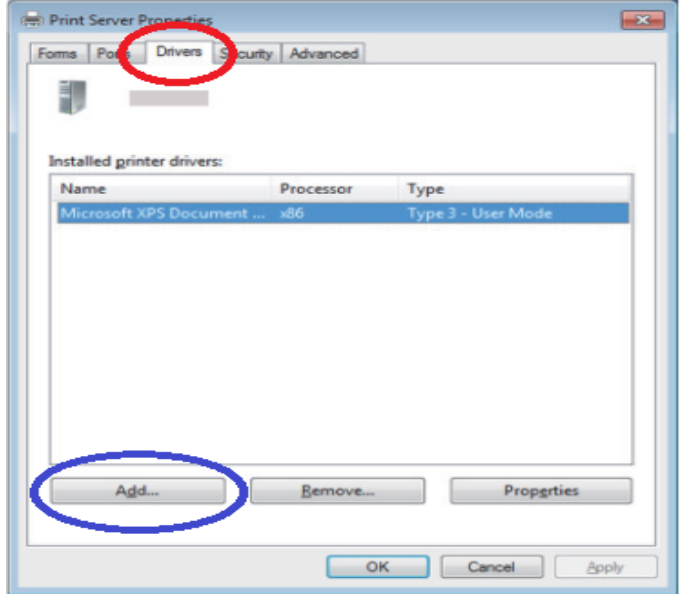

*<fig.3> Ventana Propiedades del servidor de impresión.* 

5. Aparecerá el asistente de instalación del nuevo driver y presionamos "Siguiente".

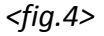

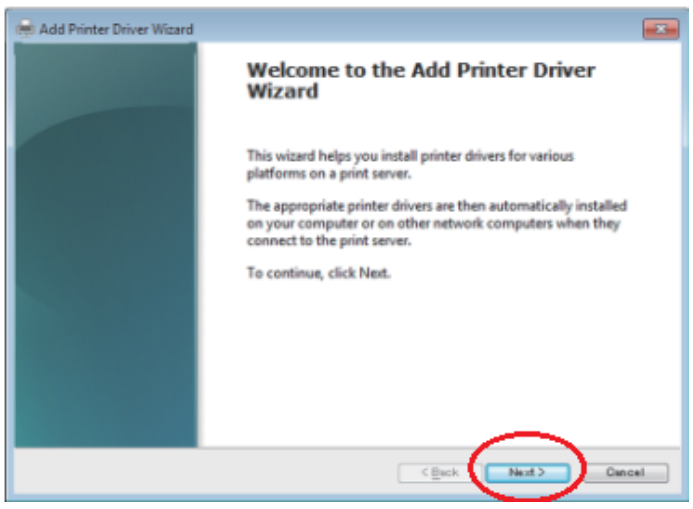

*<fig.4> Ventana Agregar impresora.*

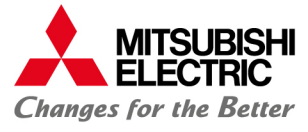

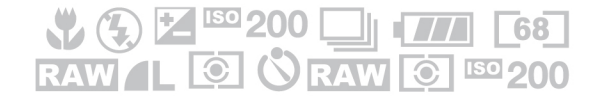

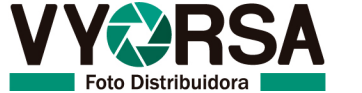

6. Seleccionamos el tipo de controlador que necesitamos instalar según el sistema operativo, x86 se usa para sistemas operativos de 32 bits, x64 es para sistemas de 64 bits, presionamos "Siguiente". *<fig.5>*

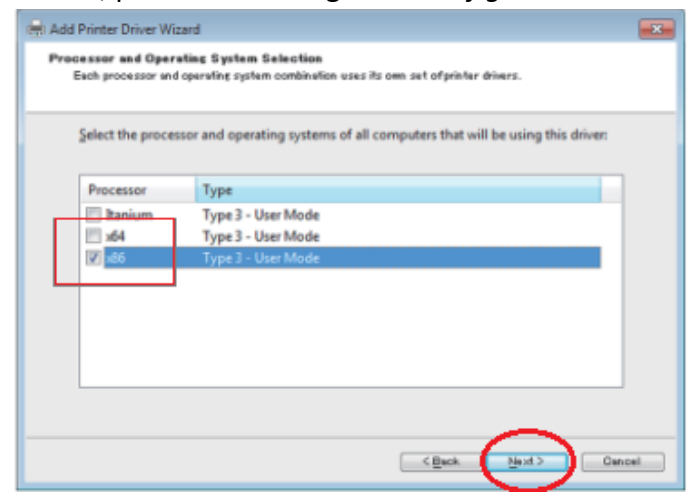

*<fig.5>Ventana Agregar nueva impresora.*

7. Seleccionamos el ícono "Usar disco" y seleccionamos la ubicación de la carpeta del controlador, presionamos "Siguiente". *<fig.6>*

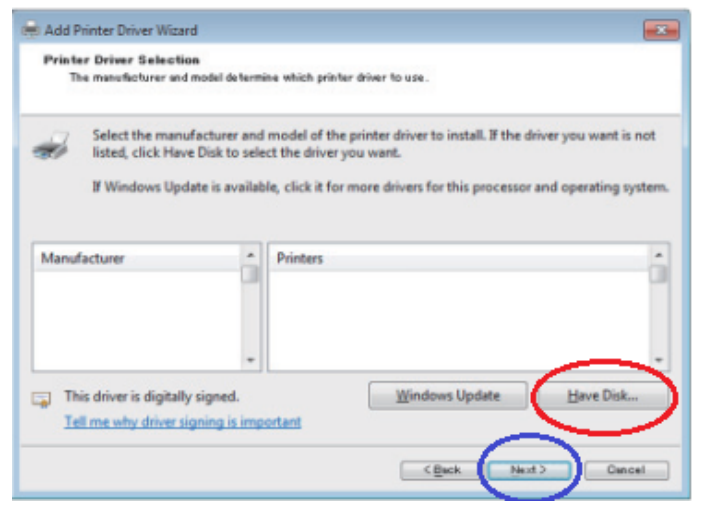

*<fig.6> Ventana Agregar nueva impresora.*

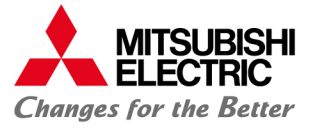

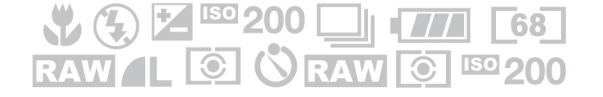

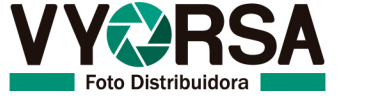

8. Presionamos "Siguiente" y después "Finalizar" <fig.7> <fig.8>

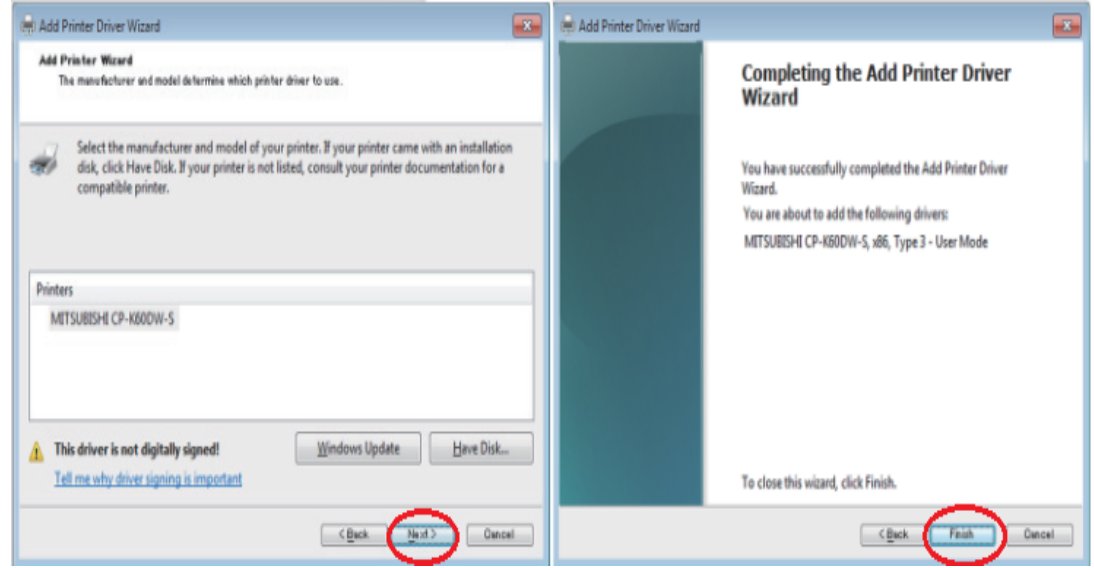

*<fig.7> Ventana agregar nueva impresora. <fig.8> Ventana agregar nueva impresora.*

9. Seleccionamos la opción "Instalar controlador de todas maneras". <fig.9>

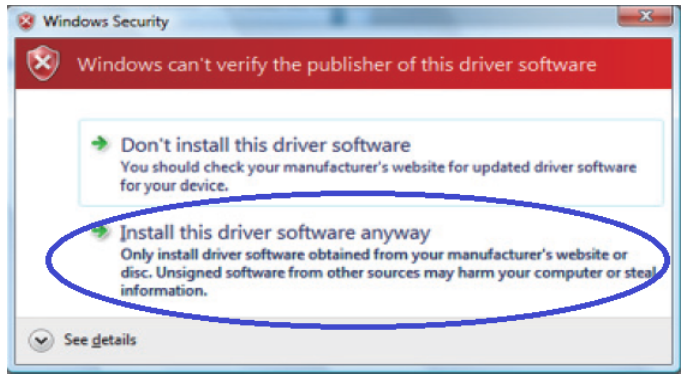

*<fig.9> Ventana Seguridad de Windows.*

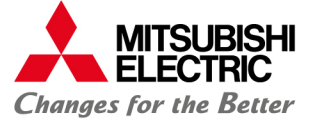

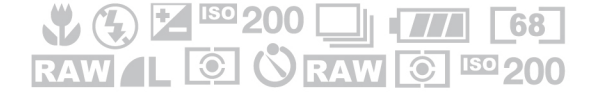

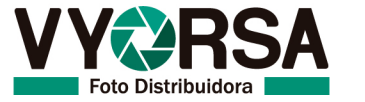

10. El controlador instalado se mostrará en "Propiedades del servidor de impresión". <fig.10>

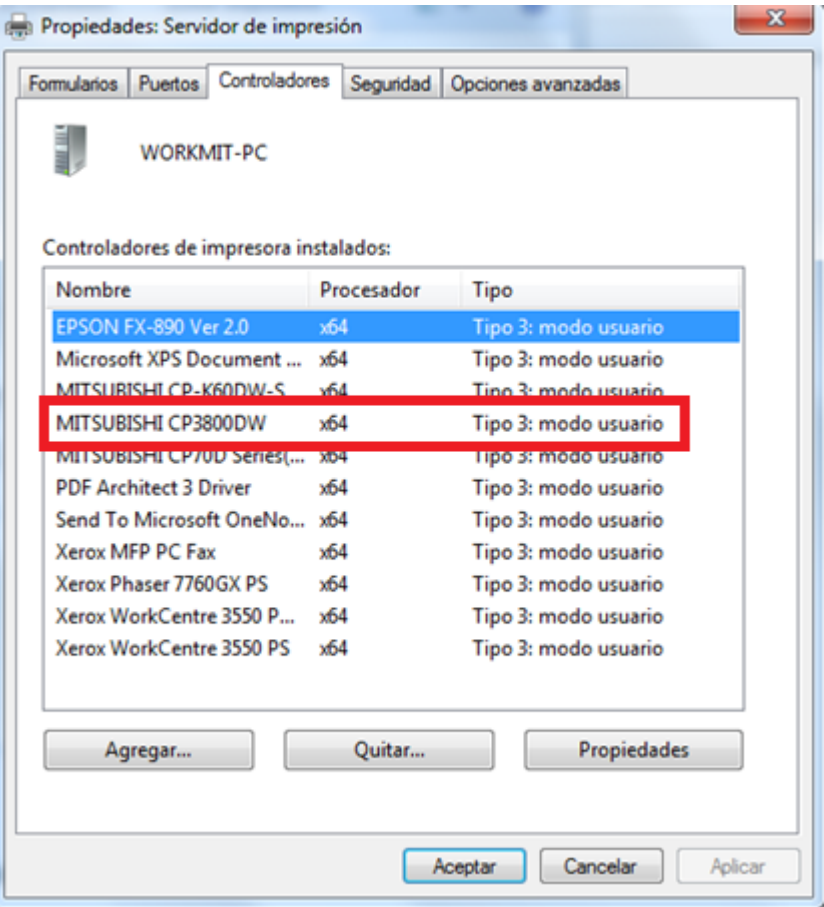

*<fig.10> Ventana Propiedades de impresión.*

- 11. Conecte la impresora al puerto USB que desea instalar y enciéndala.
- 12. Windows automáticamente detectará la impresora e instalará el controlador. <fig.11>

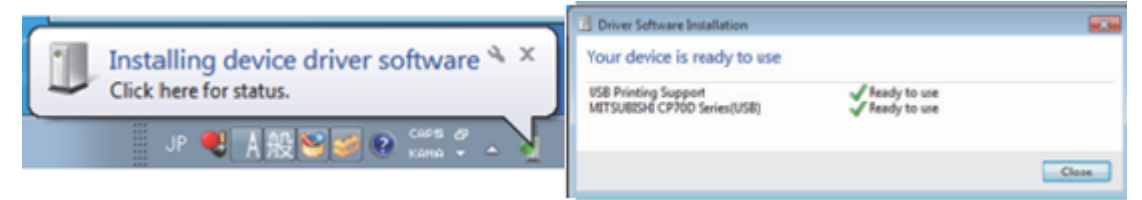

*<fig.11>Imagen de instalación automática del software.*

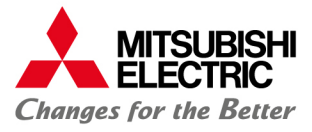

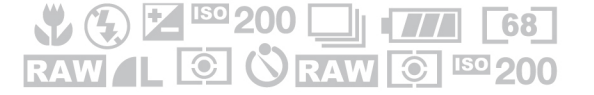

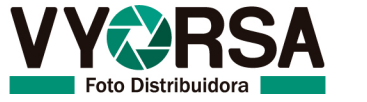

## **Instalación de controlador en sistemas operativos Macintosh**

Macintosh, Apple y Mac Os son marcas registradas de la corporación Apple.

Los diferentes paquetes de software mencionados en este manual, son marcas comerciales registradas de sus respectivas compañías.

#### **Requerimientos de sistema**

Computadora: PowerMacintosh G4, G5, PowerBook G4, iMac, Mac mini, Mac Book, Mac Book Pro, Mac Pro RAM: 512 Mega Bytes o más Espacio en Disco Duro a usar: 512 Mega Bytes Sistema operativo: 10.5.8, 10.6.4, 10.7.4 Cable USB: USB 2.0 certificado de 2 metros o menor.

**Permisos de administrador son requeridos** 

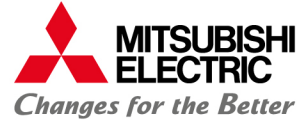

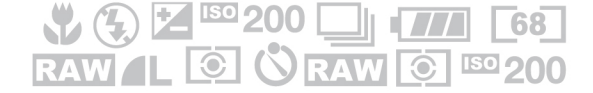

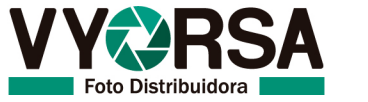

# **Instalación**

- 1. Inicie su Macintosh.
- 2. Abra la carpeta que contiene el driver y dé doble clic en éste. <*fig.1>*

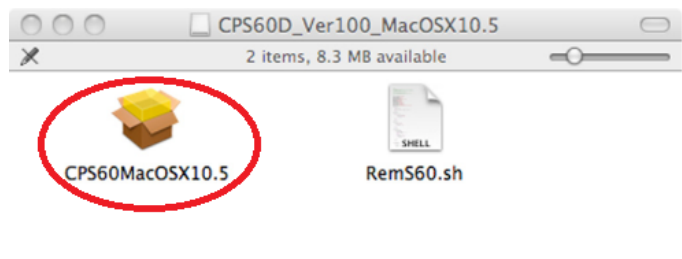

*<fig.1> Ventana con aplicación de instalación.*

3. Siga el asistente de instalación, presione "Continuar" <fig.2>, seleccione idioma y presione "Continuar" <fig.3>.

/i.

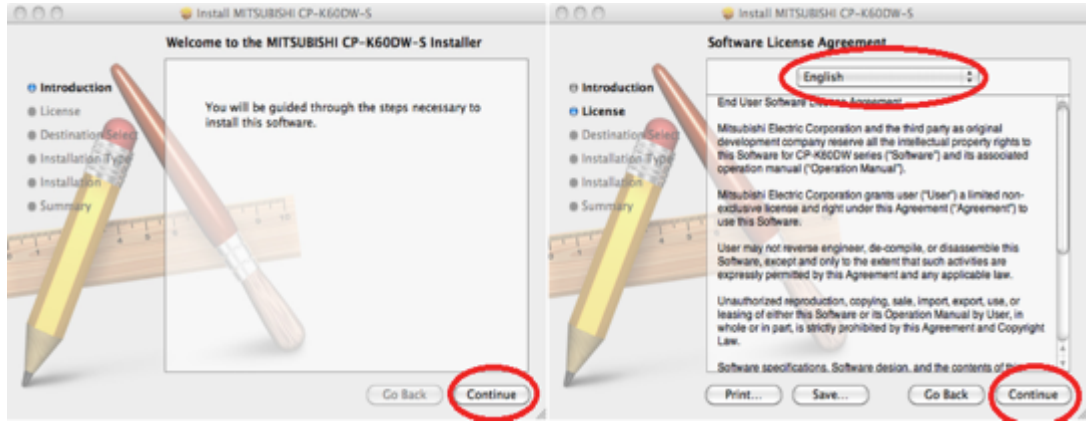

*<fig.2>Asistente de instalación. <fig.3> Asistente de instalación.*

4. Aparecerá la ventana de Términos y condiciones <fig.4>, presione "De acuerdo", después presione "Instalar" *<fig.5>*

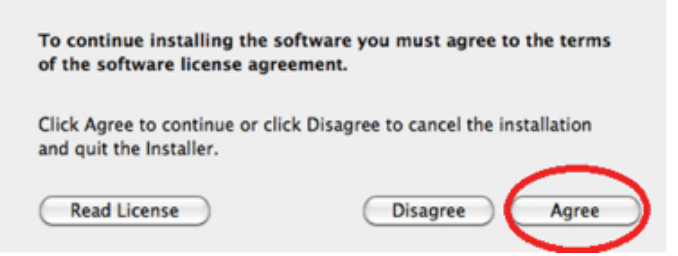

*<fig.4>Ventana Términos y condiciones.*

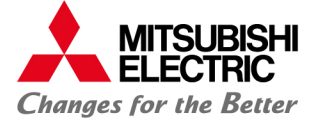

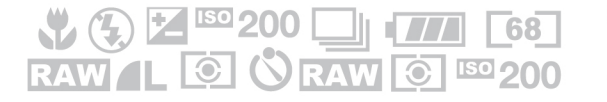

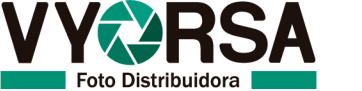

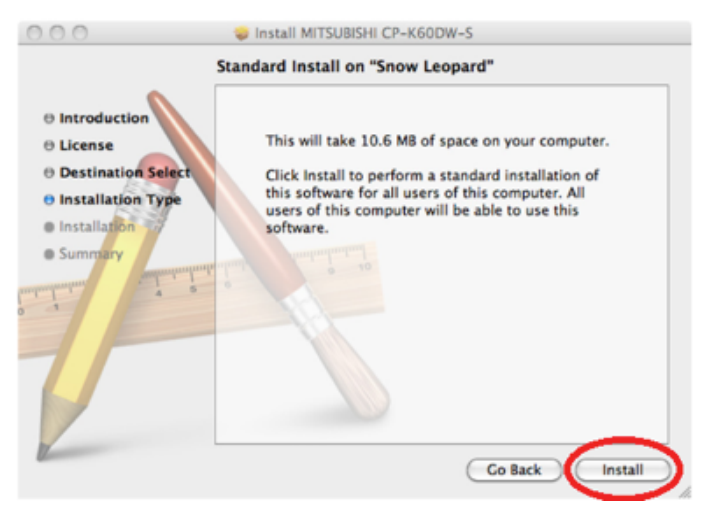

*<fig.5> Asistente de instalación.*

5. Confirme seguridad de usuario. <fig.6>

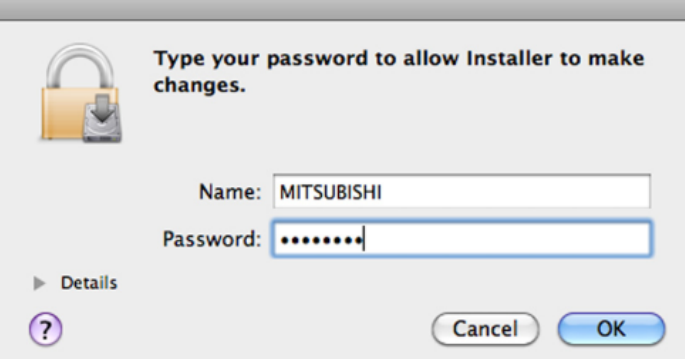

*<fig.6>Ventana seguridad de usuario.*

6. Presionar "Continuar la instalación" *<fig.7>,* presionar "Reiniciar" *<fig.8>*

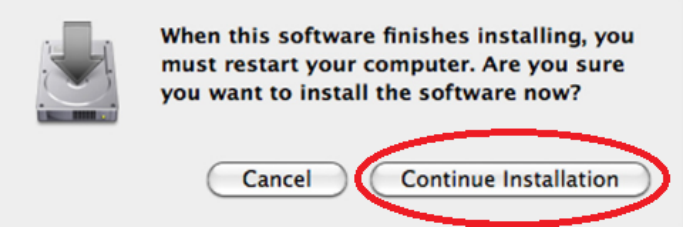

*<fig.7>Ventana seguridad de software.*

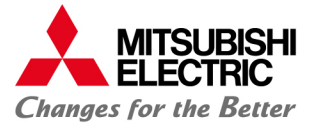

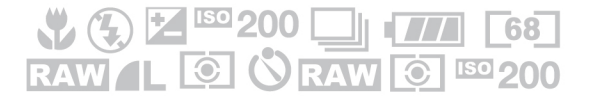

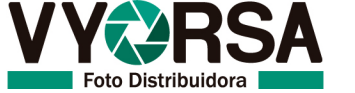

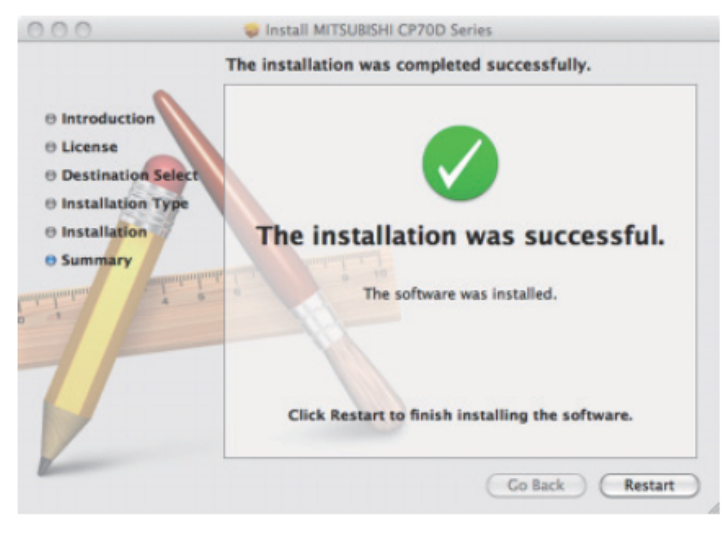

*<fig.8> Asistente de instalación.*

7. Una vez reiniciado el sistema, conecte la impresora USB al puerto que desea instalar y enciéndala, busque el menú "Preferencias de sistema" y presione "Impresora y Fax".

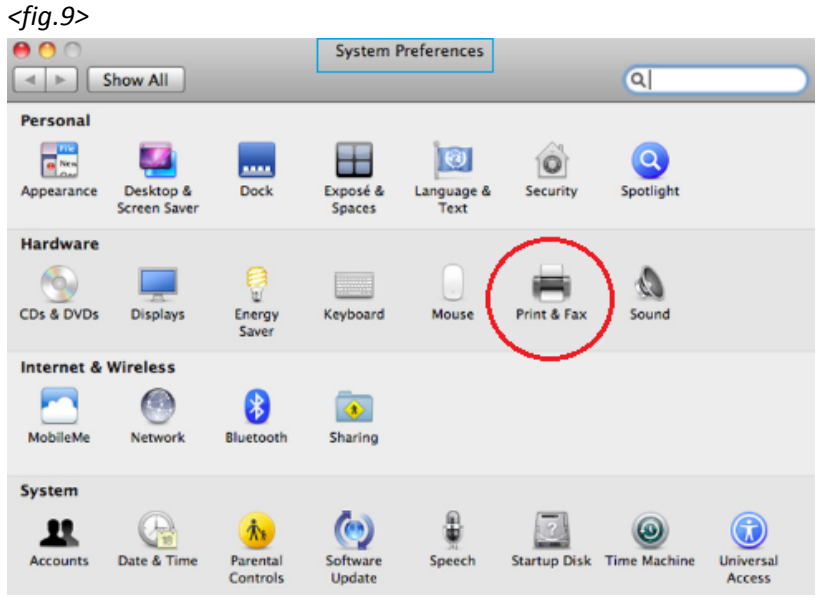

*<fig.9>Ventana preferencias de sistema.*

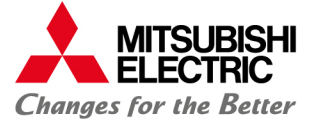

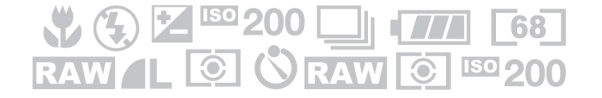

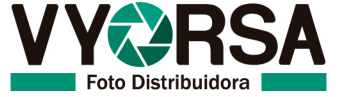

8. La impresora K60 se instalará automáticamente en las impresoras con el nombre de "MITSUBISHI CK60D70D707D". *<fig.10>*

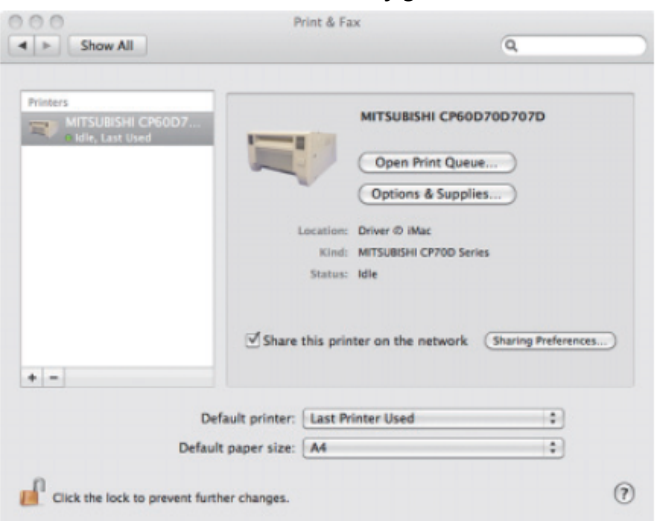

*<fig.10> Ventana impresoras y faxes.*

Cualquier duda o incidencia durante su instalación, favor de llamar a Foto Distribuidora Vyorsa al teléfono 55 12 12 00 ext.121 para ser atendido por un encargado de nuestro soporte técnico.

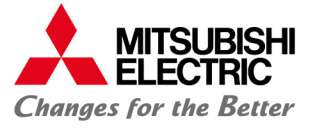

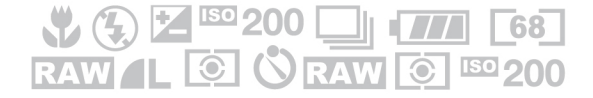

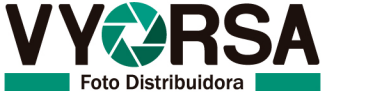